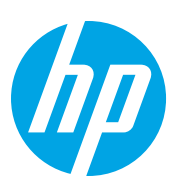

# HP Color LaserJet Managed Flow MFP E87640-E87660

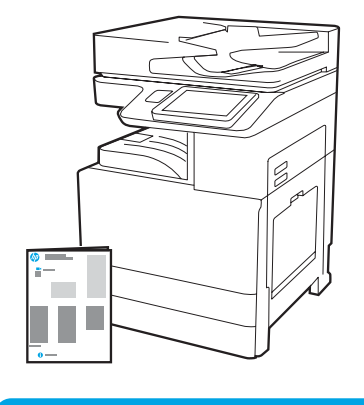

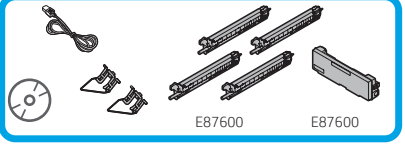

# Ghid de instalare pentru motor

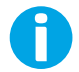

support.hp.com

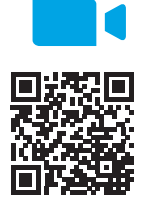

[www.hp.com/videos/A3install](https://www.hp.com/videos/A3install)

1

HP recomandă vizionarea videoclipului înainte de a executa instalarea.

#### Despachetaţi imprimanta şi lăsaţi-o să ajungă la temperatura camerei.

ATENŢIE: Înainte de pornirea imprimantei, asiguraţi-vă că temperatura camerei şi a echipamentelor este de cel puţin 15 °C (59 °F). NOTĂ: Lăsaţi imprimanta pe paletul de livrare până când este pregătită pentru instalarea pe DCF, 2000-sheet HCI sau stand.

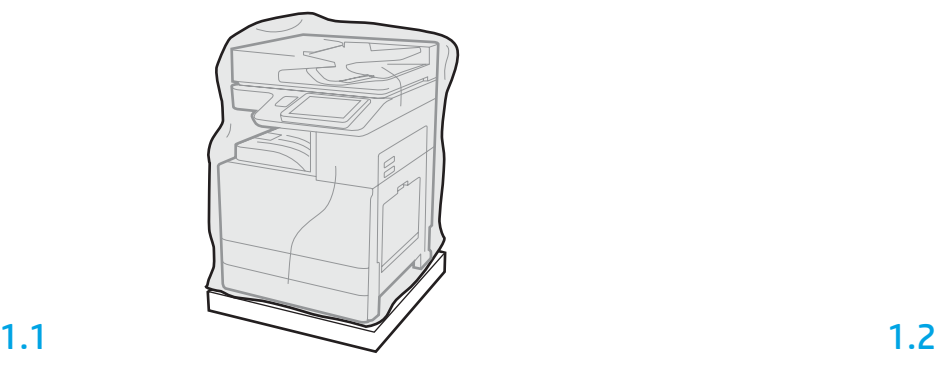

Scoateţi din cutie imprimanta, tamburele de imagine, unitatea de colectare a tonerului (TCU) şi hardware-ul asociat. După despachetarea imprimantei şi a consumabilelor, lăsaţi-le timp de patru ore să ajungă la temperatura camerei.

NOTĂ: Dacă imprimanta şi hardware-ul au fost depozitate la temperaturi sub 0 °C (32 °F), s-ar putea să dureze mai mult până când acestea ajung la temperatura camerei. ATENŢIE: Nu îndepărtaţi banda şi materialele de ambalare protectoare decât după ce aţi instalat imprimanta pe DCF, 2000-sheet HCI sau stand. (Pasul 3.5)

NOTĂ: Tamburele de imagine sunt depozitate în zona coşului de ieşire sub alimentatorul automat de documente.

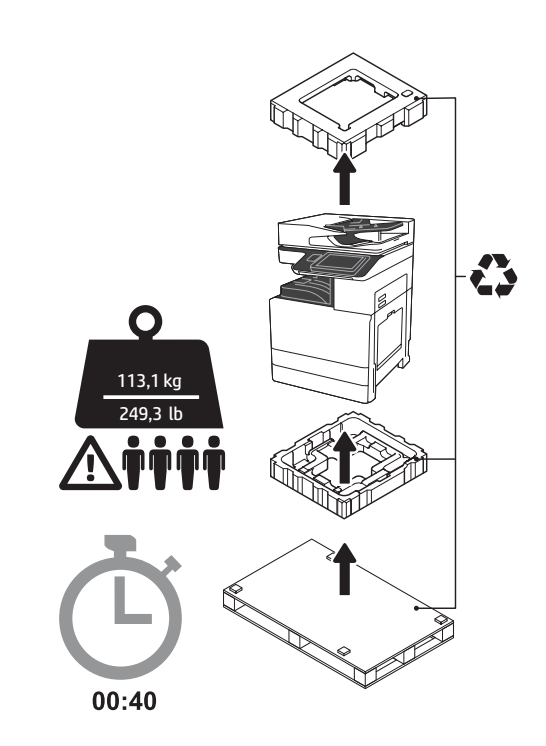

AVERTISMENT: Asiguraţi-vă că în zona de lucru nu există reziduuri şi că podeaua nu este alunecoasă sau umedă.

ATENŢIE: Ansamblul imprimantei are greutate mare. Sunt necesare patru persoane pentru a îl ridica şi a îl instala pe alimentatorul dual de casete (DCF) (Y1F98A), alimentatorul de coli cu capacitate ridicată de 2000 de coli (2000-sheet HCI) (Y1G21A) sau stand (Y1G16A).

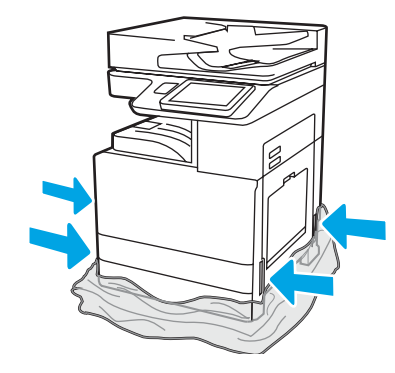

Aşezaţi plasticul transparent protector la baza imprimantei pentru a permite accesul la punctele de ridicare.

#### Pregătiţi DCF, 2000-sheet HCI sau standul pentru instalare.

ATENŢIE: Lucraţi cu atenţie în timpul ridicării. Utilizaţi tehnici de ridicare corespunzătoare şi sigure. IMPORTANT: Păstraţi cele două şuruburi de presiune pentru fixarea HCI sau a standului.

### 2.2

Poziţionaţi DCF, HCI sau standul

AVERTISMENT: Asigurați-vă că în zona de lucru nu există reziduuri şi că podeaua nu este alunecoasă

NOTĂ: Dacă doriţi, puteţi coborî stabilizatoarele pentru a împiedica

mişcarea imprimantei.

lângă imprimantă.

sau umedă.

2.1

Urmaţi instrucţiunile din prospectul aflat în cutie pentru a despacheta DCF, HCI, sau standul.

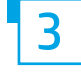

# Instalaţi imprimanta pe DCF, 2000-sheet HCI sau stand.

# 3.1

Instalaţi cele două mânere de ridicare negre reutilizabile în cele două suporturi pentru mână din partea stângă a imprimantei (bula explicativă 1). Deschideţi cele două bare de ridicare din partea dreaptă a imprimantei (bula explicativă 2).

NOTĂ: Mânerele de ridicare sunt elemente recomandate, dar nu se livrează împreună cu imprimanta (set de mânere: JC82-00538A).

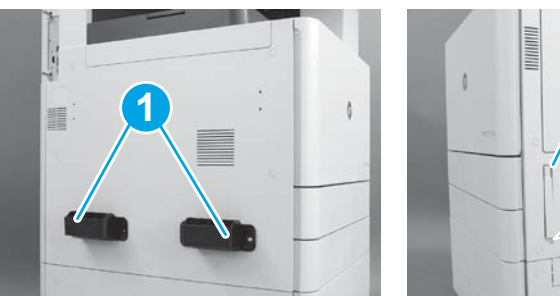

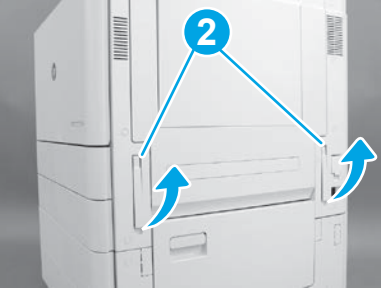

# 3.2

Ridicaţi cu grijă ansamblul imprimantei şi aliniaţi imprimanta cu pinii de aliniere şi conectorul de pe accesoriu. Coborâţi cu grijă imprimanta pe accesoriu.

ATENŢIE: Ansamblul imprimantei are greutate mare. Sunt necesare patru persoane pentru a îl ridica şi a îl instala pe DCF, HCI sau stand. NOTĂ: Deschideţi fiecare capac al imprimantei şi toate tăvile pentru a verifica banda şi materialele de ambalare. Înlăturaţi în întregime banda şi materialele de ambalare.

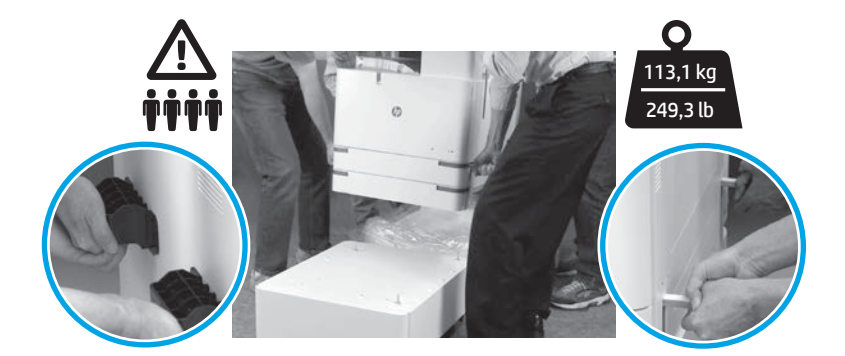

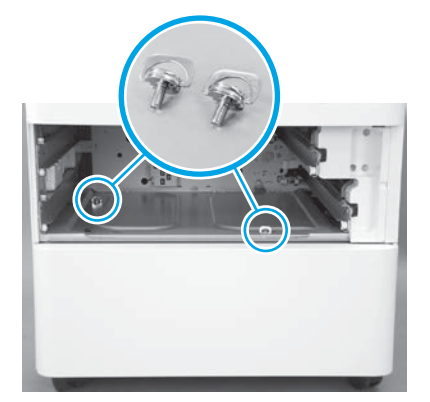

3.3 3.4 3.5 Scoateţi tăvile şi instalaţi două şuruburi de presiune (păstrate la pasul 2).

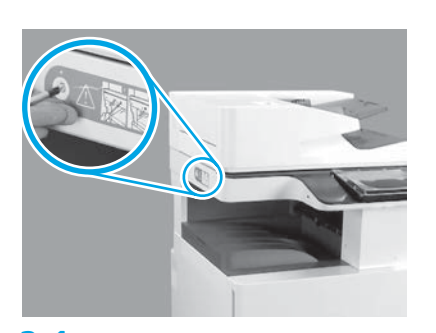

Scoateți șurubul de blocare a scanerului și autocolantul roşu de pe partea din stânga a imprimantei.

AVERTISMENT: Şurubul de blocare a scanerului trebuie scos înainte de alimentarea imprimantei cu energie.

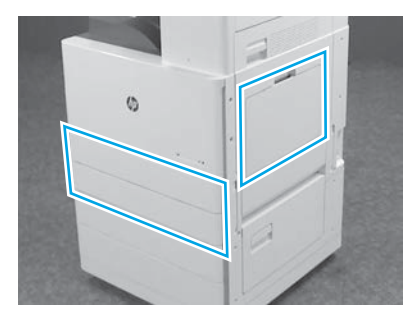

Îndepărtaţi în întregime banda şi materialele de ambalare. Asiguraţi-vă că verificaţi tava 1, tava 2, şi tava 3.

2

#### Instalaţi cartuşele de toner.

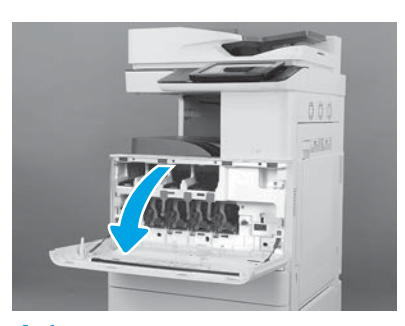

4.1

4

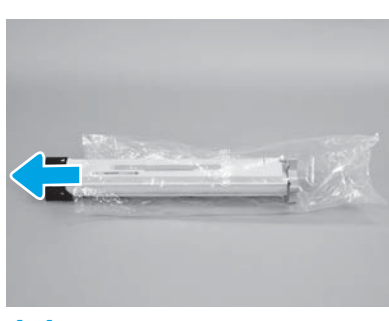

4.4

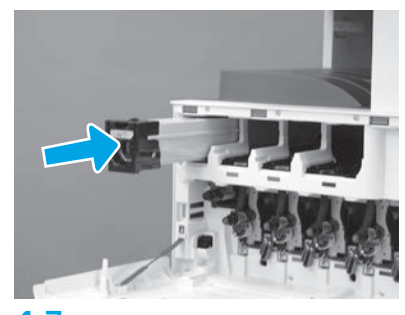

4.7

Utilizaţi codificarea cu culori de pe imprimantă pentru a instala cartuşul de toner în fanta corectă. Împingeţi cartuşul până la capăt.

NOTĂ: Repetaţi paşii anteriori pentru a instala cartuşele rămase.

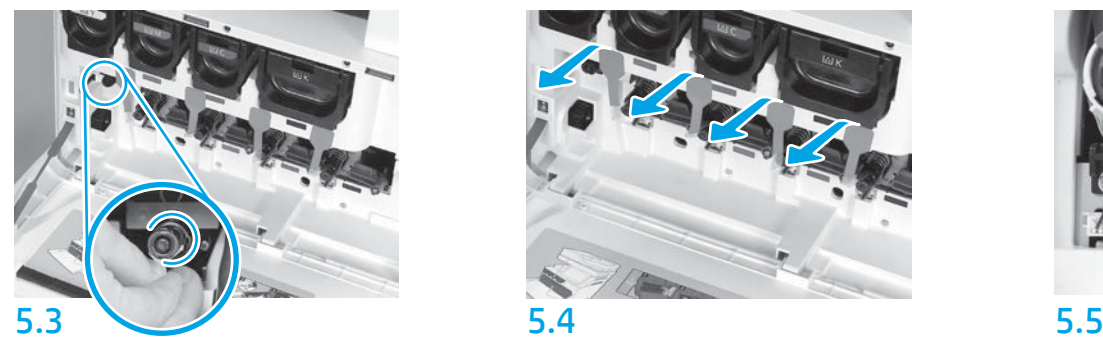

Împingeţi-l în obturatorul dispozitivului de curățare a ITB. ATENŢIE: Asiguraţi-vă că nu au rămas porţiuni de sigiliu.

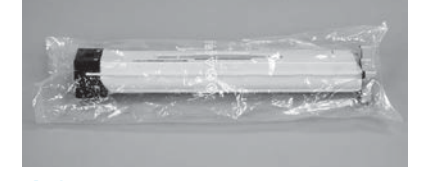

#### 4.2

Îndepărtaţi ambalajul cartuşului de toner. ATENŢIE: Se recomandă să păstraţi cartuşul în pungă în timp ce îl scuturaţi pentru a împiedica pătrunderea de praf în toner. Dacă tonerul ajunge pe îmbrăcăminte, curăţaţi-l utilizând o cârpă uscată şi spălaţi îmbrăcămintea în apă rece. Apa fierbinte impregnează tonerul în ţesătură.

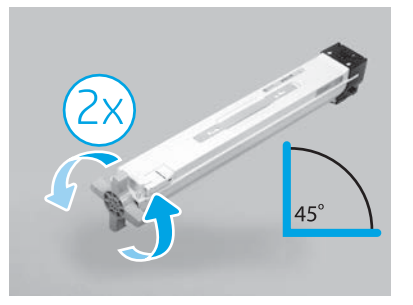

#### 4.5

Scoateţi cartuşul din punga de plastic. Tineţi cartuşul la un unghi de 45 de grade şi întoarceţi mânerul albastru în cruce cu două rotaţii complete în direcţia indicată de săgeţile de pe mâner. NOTĂ: Dacă apare rezistenţă în interiorul cartuşului,

continuaţi să rotiţi până când mânerul în cruce se roteşte cu uşurinţă.

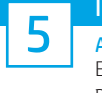

Instalarea tamburelor de imagine. ATENŢIE: Nu desfaceţi ambalajul tamburului de imagine decât atunci când sunteţi gata să îl instalaţi. Expunerea prelungită la lumină puternică poate deteriora tamburul de imagine şi poate cauza

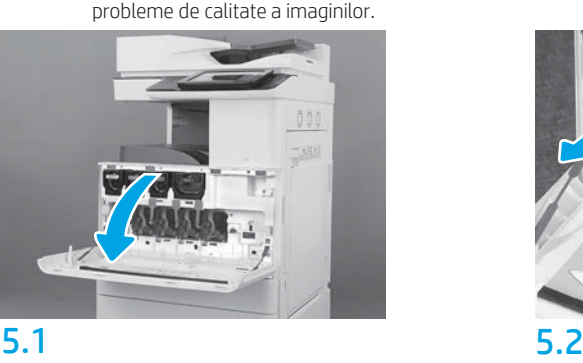

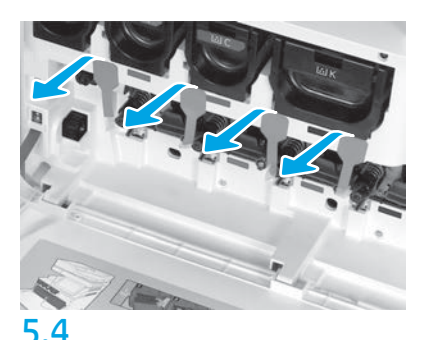

La imprimantă, trageţi cele patru sigilii ale unităţii de dezvoltare (proeminenţe roşii alungite) direct spre exterior pentru a le îndepărta.

## 4.3

Tineti cartuşul de toner în poziţie verticală, cu mânerul albastru în cruce orientat în jos, şi apoi scuturaţi energic cartuşul de cinci ori.

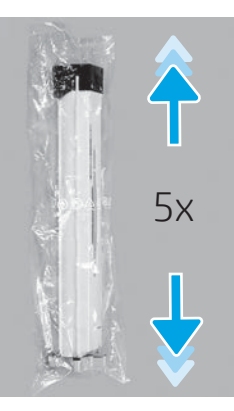

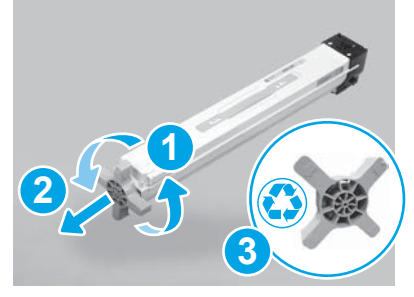

### 4.6

Trageţi mânerul albastru în cruce în timp ce îl rotiţi în sens antiorar pentru a-l elibera din cartuş (bula explicativă 1), apoi scoateţi-l din cartuş (bula explicativă 2). Eliminaţi mânerul în cruce (bula explicativă 3).

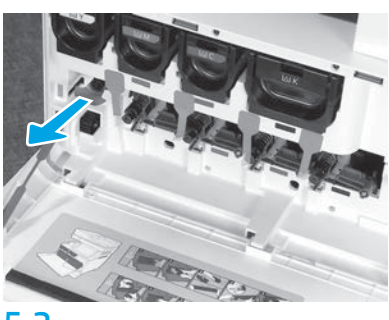

La imprimantă, trageţi sigiliul dispozitivului de curăţare a curelei de transfer al imaginilor (ITB) (proeminenţa roşie în formă de săgeată) direct spre exterior pentru a-l îndepărta.

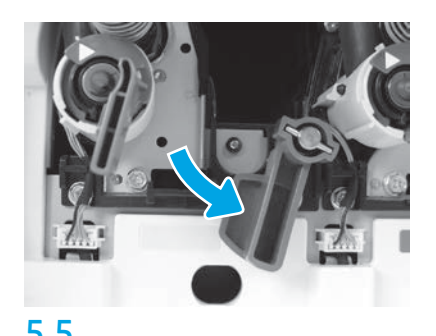

La imprimantă, rotiţi în jos maneta de blocare a fiecărui tambur de imagine.

5.6

Scoateţi tamburul de imagine nou din ambalajul de spumă. Ţineţi tamburul de imagine cu mânerul marcat cu gri cu capacul portocaliu al tamburului orientat cu faţa în jos şi apoi apăsaţi pe fiecare capăt al capacului portocaliu pentru a-l scoate.

ATENŢIE: Nu atingeţi suprafaţa lucioasă a tamburului de imagine. Atingerea suprafeţei tamburului poate deteriora tamburul şi poate cauza probleme de calitate a imaginilor. NOTĂ: Există trei tambure de imagine colorate şi un tambur de imagine negru (K). Asiguraţi-

vă că tamburul de imagine negru (K) este instalat în imprimantă în poziţia corectă. Tamburele de imagine colorate pot fi instalate în imprimantă în orice poziţie.

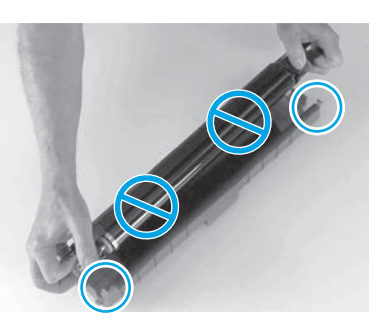

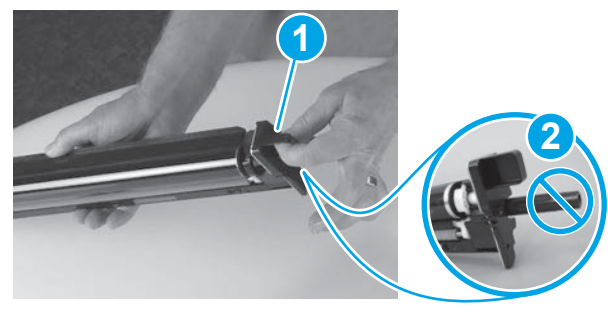

#### 5.7

Ţineţi tamburul de imagine cu o mână de partea de jos şi cu o mână de mânerul din partea din faţă (bula explicativă 1). ATENŢIE: Nu utilizaţi conducta pentru deşeuri de toner pe post de mâner (bula explicativă 2).

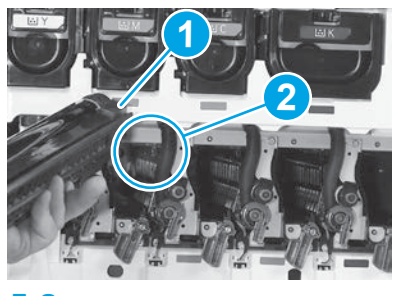

## 5.8

Aliniaţi fanta din partea de sus a tamburului de imagine (bula explicativă 1) cu ghidajul din partea de sus a deschiderii imprimantei (bula explicativă 2), şi introduceţi lent tamburul de imagine în imprimantă până la capăt. ATENŢIE: Asiguraţi-vă că tamburul negru (K) este instalat în locaţia neagră din imprimantă. NOTĂ: Repetați pașii anteriori pentru a instala tamburele rămase.

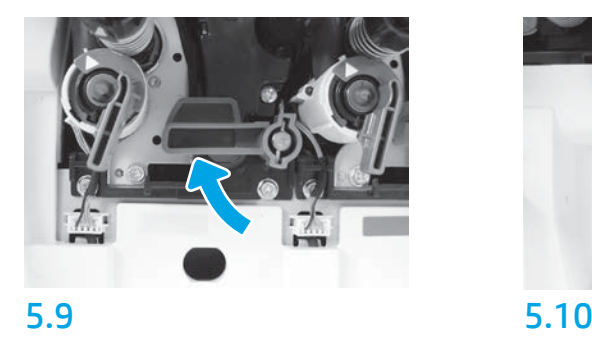

La imprimantă, rotiţi în sus maneta de blocare a fiecărui tambur de imagine.

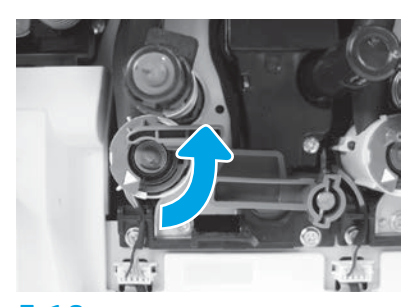

Rotiţi în sens antiorar fiecare obturator al alimentării cu toner pentru a-l deschide.

# Instalare unitate colectare toner (TCU).<br>6

#### Instalați modulul duplex și ghidajele de setare a hârtiei.

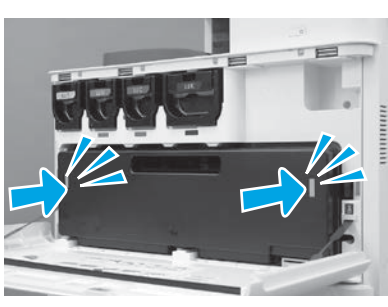

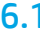

 $\overline{\mathbf{2}}$ 3 1 6.1 7.1 7.2

Instalaţi ghidajul pentru modulul duplex cu eticheta cu cod de bare orientată cu faţa în sus. Flexaţi ghidajul (bula explicativă 1), instalaţi pinii din faţă şi din spate (bula explicativă 2) la a doua ieşire şi apoi glisaţi pinul din mijloc până când se fixează în poziţie (bula explicativă 3).

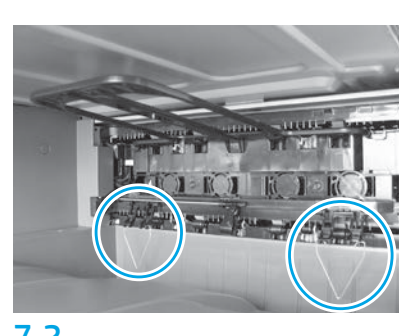

Instalaţi ghidajele pentru setarea hârtiei la două locaţii de la prima ieşire.

NOTĂ: Hârtia este utilizată pentru a imprima coli de configurare după cum este necesar (Letter sau A4).

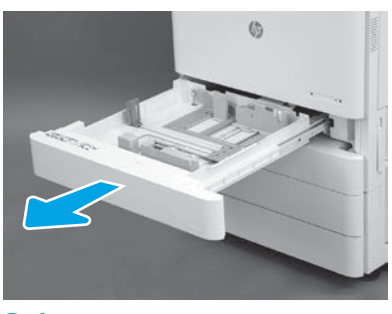

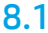

8

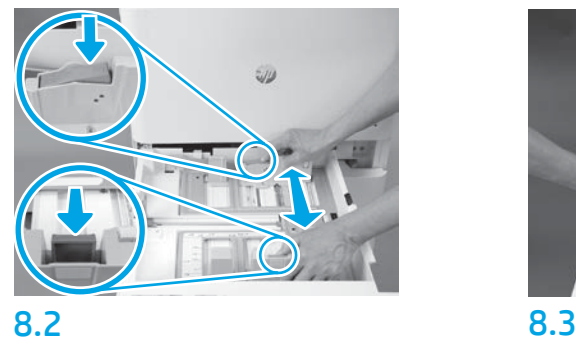

Împingeţi în jos proeminenţa albastră în partea din spate a tăvii. Simultan, prindeţi sau strângeţi proeminenţa albastră din partea din faţă a tăvii şi glisaţi pentru a ajusta hârtia la lungimea corectă. Ambele proeminenţe sunt tensionate cu resorturi şi se vor bloca după ce sunt eliberate.

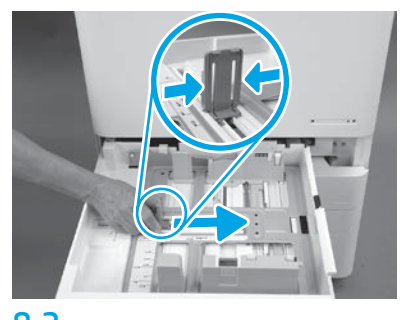

Strângeţi marginile proeminenţei şi apoi glisaţi pentru a ajusta lăţimea hârtiei.

8.4 Încărcaţi hârtia. NOTĂ: Hârtia A4 sau Letter trebuie încărcată cu marginea lungă a hârtiei pe partea dreaptă a tăvii, aşa cum se arată.

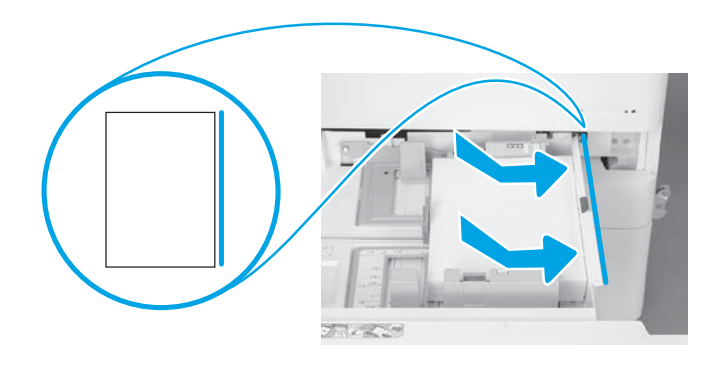

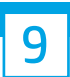

#### Iniţializaţi imprimanta.

ATENŢIE: Nu conectaţi cablul de reţea în acest moment.

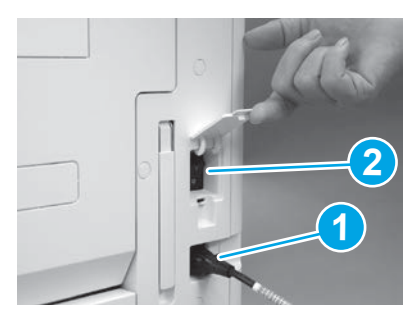

Conectaţi cablul de alimentare la imprimantă şi la priza de perete (bula explicativă 1). IMPORTANT: Folosiţi comutatorul de alimentare al imprimantei pentru a porni imprimanta (bula explicativă 2).

# 9.4

Imprimaţi o pagină de configurare pentru a vă asigura că imprimanta funcţionează corect. NOTĂ: Marcați cu "1" pagina imprimată pentru a indica prima iniţializare.

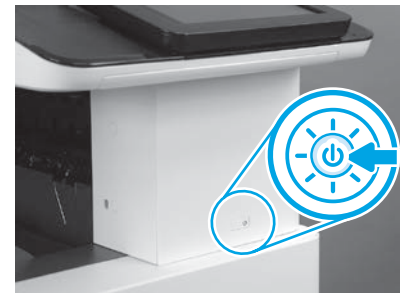

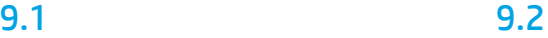

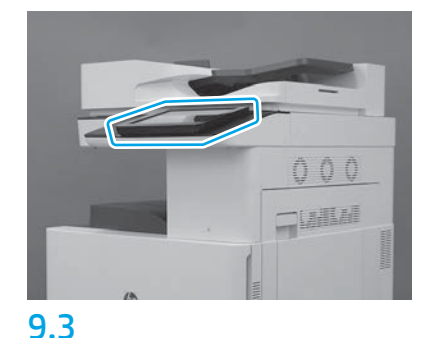

Urmaţi mesajele prompt de pe panoul de control pentru a seta ţara/regiunea, limba, data şi timpul. NOTĂ: Aşteptaţi timp de 5-10 minute pentru finalizarea automată de către imprimantă a procesului de iniţializare.

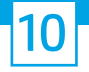

#### Lista de verificare (automată) Late point differentiation configuration (LPDC).

ATENŢIE: Procedura LPDC trebuie executată de către o persoană instruită pe parcursul procesului de instalare, asamblare sau configurare.

NOTĂ: Dacă nu este disponibilă nicio conexiune Internet sau dacă procesul LPDC nu poate fi executat folosind conexiunea la rețea, licența de viteză poate fi descărcată pe o unitate USB flash şi instalată manual. Mergeţi la Pasul 13.

NOTĂ: Așteptați 24-48 de ore după livrarea imprimantei până când licența va deveni disponibilă în cloud. Viteza nu poate fi setată decât după ce licența este disponibilă în cloud.

ATENŢIE: Asiguraţi-vă că aţi conectat numai cablul de alimentare. Nu conectaţi cablul de reţea decât atunci când primiţi instrucţiuni în acest sens.

- Folosiţi comutatorul de alimentare al imprimantei pentru a porni imprimanta. Aşteptaţi să se afişeze Setup Wizard (Expert configurare)şi apoi configuraţi fiecare setare.
- Aşteptaţi ca imprimanta să finalizeze iniţializarea şi comunicaţiile interne.

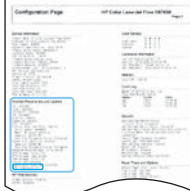

• Imprimaţi o pagină de configurare pentru a vă asigura că imprimanta funcţionează corect şi că firmware-ul este actualizat corect. Confirmați că starea procesului LPDC este "Not configured (XX, XX, XX)" (Neconfigurat (XX, XX, XX)).

ATENŢIE: Nu treceţi la pasul următor.

#### • Actualizaţi manual firmware-ul imprimantei folosind o unitate USB flash (nu conectaţi un cablu de reţea).

ATENŢIE: Asiguraţi-vă că toate accesoriile sunt instalate înainte de a actualiza firmware-ul. Aceasta este singura modalitate de a actualiza firmware-ul la accesorii. Este posibil ca accesoriile să nu se actualizeze automat dacă sunt ataşate ulterior.

- Aşteptaţi ca imprimanta să finalizeze procesul de actualizare a firmware-ului. Imprimanta se reiniţializează automat de câteva ori (pot trece cel mult 30 de minute până la finalizare, prin urmare aveţi răbdare şi nu întrerupeţi procesul de actualizare a firmware-ului).
- După ce imprimanta trece în starea Ready (Pregătită), mai aşteptaţi 2-5 minute pentru a permite firmware-ului imprimantei să finalizez copierea firmware-ului pe toate microcontrolerele PCA.
- · Imprimați o pagină de configurare și asigurați-vă că firmware-ul este corect actualizat, apoi confirmați că starea LPDC este "Not configured (XX, XX, XX)" (Neconfigurat (XX, XX, XX)).

• Apăsați butonul de alimentare  $\bigoplus$  de pe partea din față a imprimantei și apoi opriți imprimanta de la comutatorul de alimentare principal (lângă cablul de alimentare). NOTĂ: Viteza imprimantei nu poate fi modificată după ce a fost setată de licența LPDC. Numărul de serie al imprimantei este blocat la setarea vitezei, pe baza comenzii efectuate de client, şi este memorat pe site-ul de activare a licenţei HPI, site situat în cloud.

• Conectaţi cablul de reţea la imprimantă.

- Puneți pe poziția de pornire comutatorul de alimentare principal (lângă cablul de alimentare) și apoi apăsați butonul de alimentare  $\bigcup$  de pe partea din față a imprimantei. Așteptați ca imprimanta să ajungă în starea Ready (Pregătită).
- Asiguraţi-vă că imprimanta are o adresă IP validă şi o conexiune Internet funcţională. În acest moment ar putea fi necesară configurarea unui server proxy în EWS sau accesarea directă a meniului panoului de control.
- Aşteptaţi ca procesul LPDC să pornească automat (într-un interval de 10 minute de la stabilirea unei conexiuni Internet funcţionale). NOTĂ: Imprimanta se reiniţializează după finalizarea procesului LPDC şi apoi porneşte programul expert de configurare a imprimantei.
- Când se afişează Setup Wizard (Program expert de configurare), reconfiguraţi fiecare setare.

• Aşteptaţi cel puţin 5 minute după ce imprimanta trece în starea Ready (Pregătită) pentru a permite finalizarea procesului LPDC. ATENŢIE: În tot acest timp, nu opriţi imprimanta.

• Imprimaţi altă pagină de configurare şi asiguraţi-vă că LPDC este configurat cu licenţa pentru viteză corectă şi că numărul modelului imprimantei este corect. Modelul imprimantei se modifică la numărul de model comandat. În starea LPDC, primul număr din paranteze (x) este "0", "1" sau. "2". "0" este viteza cea mai mică, "1" este viteza mijlocie și. "2" este viteza cea mai mare. Acest lucru confirmă finalizarea procesului LPDC.

NOTĂ: Dacă instalarea automată eșuează, dacă nu este disponibilă nicio conexiune Internet sau dacă procesul LPDC nu poate fi executat folosind conexiunea la reţea, licenţa de viteză poate fi descărcată pe o unitate USB flash şi instalată manual.

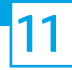

#### Lista de verificare Late point differentiation configuration (LPDC) (manual utilizând unitatea USB flash).

- Asiguraţi-vă că aţi deconectat cablul de reţea de la imprimantă.
- Puneți pe poziția de pornire comutatorul de alimentare principal (lângă cablul de alimentare) și apoi apăsați butonul de alimentare  $\bigcup$  de pe partea din față a imprimantei pentru a porni imprimanta.
- Descărcaţi licenţa de viteză pe o unitate USB flash.
- Folosind un PC conectat la Internet, deschideţi un browser şi apoi accesaţi site-ul de activare HP Jet Advantage Management (JAM) Activation: https://activation.jamanagement.hp.com.
- Selectaţi ţara/regiunea.
- Selectaţi SIGN IN (Conectare) pe portalul Partner First Portal.
- Tastaţi acreditările de conectare HP Passport (inclusiv UserID (ID utilizator) şi Password (Parolă)).
- Selectaţi Managed Print Specialist (Specialist administrare imprimante).
- Selectaţi Technical Support (Asistenţă tehnică).
- Selectaţi Activate License (Activare licenţă).
- Căutați licența.
- Introduceţi Serial Number (Număr de serie) şi Printer Product Number (Număr produs imprimantă).
- Selectaţi Submit (Trimitere).

• Selectaţi butonul Get License (Obţinere licenţă) lângă numărul de serie al dispozitivului pentru a descărca fişierul de licenţă pentru LPDC. NOTĂ: Dacă licența nu este găsită, contactați-vă distribuitorul pentru a vă asigura că HP a primit informațiile necesare pentru a crea licența. După ce HP a creat licenţa, va trebui să aşteptaţi 24-48 de ore până când licenţa va deveni disponibilă în cloud. ATENȚIE: Licentele trebuie salvate în directorul rădăcină al unității USB cu numele de fișier specificat.

- Salvaţi fişierul în directorul rădăcină al unităţii USB care a fost formatată în format FAT32.
- Cu imprimanta în starea Ready (Pregătită), introduceţi unitatea USB flash în portul walk-up USB de pe imprimantă (sistem de formatare sau HIP USB).
- Asiguraţi-vă că panoul de control confirmă că este instalată o unitate USB flash (pe panoul de control apare un mesaj rapid). Apoi apăsaţi butonul de alimentare  $\bigcup$  de pe partea din față a imprimantei pentru a opri imprimanta.
- Apăsați butonul de alimentare  $\bf{O}$  de pe partea din față a imprimantei pentru a porni imprimanta și apoi așteptați ca imprimanta să ajungă în starea Ready (Pregătită).
- NOTĂ: Dacă unitatea USB flash nu este detectată, scoateți unitatea USB flash, opriți imprimanta, reintroduceți unitatea USB flash și apoi porniți imprimanta.
- Aşteptaţi ca procesul LPDC să pornească automat (într-un interval de 10 minute de la stabilirea unei conexiuni Internet funcţionale). NOTĂ: Imprimanta se reiniţializează după finalizarea procesului LPDC şi apoi porneşte programul expert de configurare a imprimantei.
- Când se afişează Setup Wizard (Program expert de configurare), reconfiguraţi fiecare setare.
- Aşteptaţi cel puţin 5 minute după ce imprimanta trece în starea Ready (Pregătită) pentru a permite finalizarea procesului LPDC. ATENŢIE: În tot acest timp, nu opriţi imprimanta.

• Imprimaţi altă pagină de configurare şi asiguraţi-vă că LPDC este configurat cu licenţa pentru viteză corectă şi că numărul modelului imprimantei este corect. Modelul imprimantei se modifică la numărul de model comandat. În starea procesului LPDC, primul număr din paranteze (x) este "0", "1" sau. "2". "0" este viteza cea mai mică, "1" este viteza mijlocie și. "2" este viteza cea mai mare. Acest lucru confirmă finalizarea procesului LPDC.

• Conectaţi cablul de reţea.

NOTĂ: Dacă transferul manual al licenței eșuează, contactați-vă distribuitorul pentru asistență.

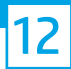

NOTĂ: Plăcuţele cu numărul modelului sunt incluse în cutia mare care conţine CD-ul, cablul de alimentare, etichetele pentru tăvi şi alte articole.

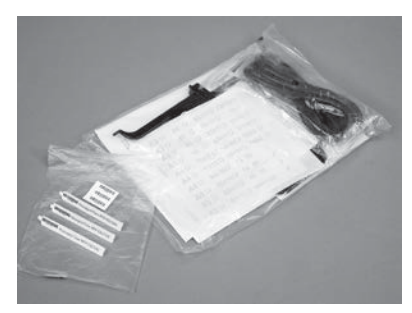

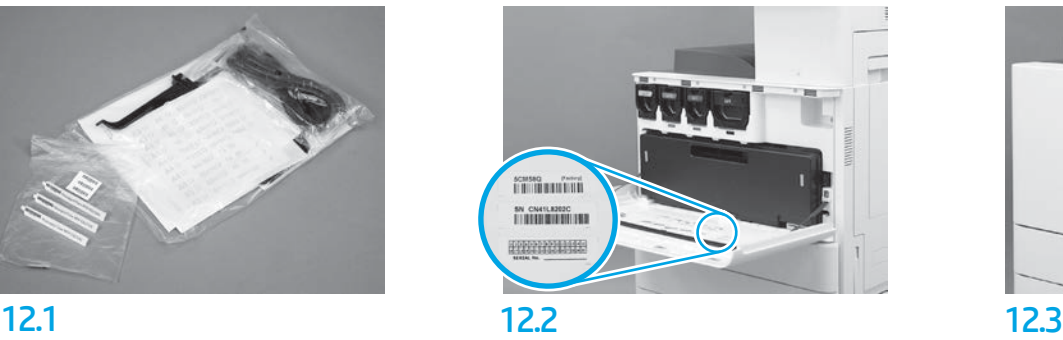

Utilizaţi codul de bare de pe plăcuţa cu numărul modelului şi montaţi noua etichetă cu cod de bare pe partea interioară a capacului din faţă al imprimantei.

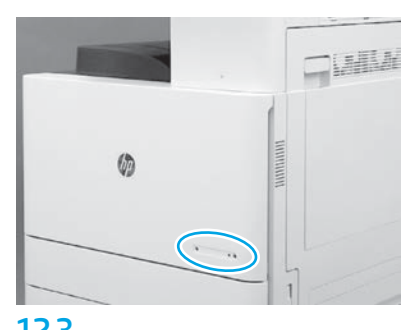

Instalaţi plăcuţa cu numărul modelului.

© Copyright 2019 HP Development Company, L.P. www.hp.com

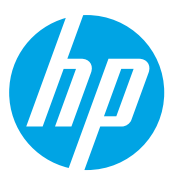